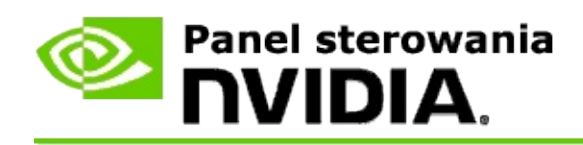

## **Stereoskopowy obraz 3D**

Firma NVIDIA oferuje kilka rozwiązań do przekształcania gier i programów na stereoskopowy obraz 3D i wyświetlania ich na ekranie. Używając zgodnego sprzętu do wyświetlania, można zobaczyć obraz o odczuwalnej głębi. Firma NVIDIA oferuje dwie podstawowe technologie — kliencki stereoskopowy obraz 3D oraz stereoskopowy obraz 3D z poczwórnym buforowaniem.

## **Kliencki stereoskopowy obraz 3D**

Kliencki stereoskopowy obraz 3D jest udostępniany przez sterownik stereoskopowego obrazu 3D NVIDIA®, który wraz ze zgodnym sprzętem umożliwia wyświetlanie stereoskopowego obrazu 3D na pełnym ekranie w wielu grach Direct3D®. Nie jest wymagane żadne inne oprogramowanie sterownika obrazu stereoskopowego.

W poniższych częściach objaśniono funkcje oraz zastosowanie klienckiego stereoskopowego obrazu 3D:

- Konfigurowanie ustawień [stereoskopowego](#page-4-0) obrazu 3D  $\blacksquare$
- [Wyświetlanie](#page-30-0) zgodności z grami  $\blacksquare$
- [Korzystanie](#page-49-0) z 3D Vision Pro (z zestawem sprzętowym 3D Vision Pro) $\blacksquare$

## **Stereoskopowy obraz 3D z poczwórnym buforowaniem**

Stereoskopowy obraz 3D z poczwórnym buforowaniem zapewnia niepowtarzalny obraz z nieco innej perspektywy dla każdego oka dzięki wykorzystaniu czterech buforów (przedni lewy, przedni prawy, tylny lewy, tylny prawy) zamiast tradycyjnych dwóch buforów (przedni, tylny).

Technologia obrazu stereoskopowego z poczwórnym buforowaniem wymaga aplikacji OpenGL wykorzystującej poczwórne buforowanie obrazu stereoskopowego, okularów/wyświetlaczy stereoskopowego obrazu 3D oraz zaawansowanych i najnowszych zaawansowanych rozwiązań NVIDIA® Quadro®.

W poniższych częściach objaśniono funkcje oraz zastosowanie stereoskopowego obrazu 3D z poczwórnym buforowaniem:

- Korzystanie ze [stereoskopowego](#page-68-0) obrazu 3D z poczwórnym buforowaniem  $\blacksquare$
- [Korzystanie](#page-49-0) z 3D Vision Pro (z zestawem sprzętowym 3D Vision Pro)  $\blacksquare$

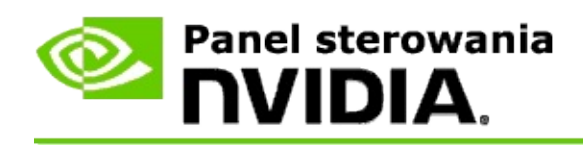

## **Ustawienia stereoskopowego obrazu 3D**

Strona **Skonfiguruj stereoskopowy obraz 3D** służy do włączania stereoskopowego obrazu 3D, regulacji głębi 3D, wyboru celownika laserowego 3D, wyświetlania i konfigurowania skrótów klawiaturowych oraz uruchamiania kreatora konfiguracji i przeprowadzania różnych testów.

Aby uzyskać pomoc dotyczącą korzystania z tych funkcji, patrz Jak [wykonać.](#page-6-0)

Aby dowiedzieć się więcej o tych funkcjach, patrz [Dodatkowe](#page-19-0) informacje.

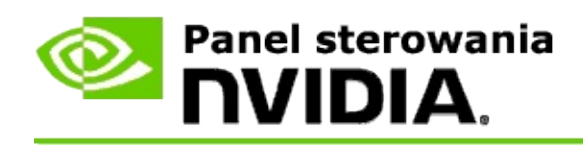

## **Jak wykonać...**

- Włączanie [stereoskopowego](#page-8-0) obrazu 3D  $\blacksquare$
- Używanie celowników laserowych 3D obrazu [stereoskopowego](#page-10-0)  $\blacksquare$
- Sprawdzanie, czy można wyświetlać [stereoskopowe](#page-12-0) obrazy 3D  $\blacksquare$
- Dostosowywanie ustawień [stereoskopowego](#page-13-0) obrazu 3D dla monitora  $\blacksquare$
- Testowanie [stereoskopowego](#page-14-0) obrazu 3D w systemie  $\blacksquare$
- Ustawianie skrótów [klawiaturowych](#page-16-0)  $\blacksquare$
- Sterowanie zmienianiem [częstotliwości](#page-17-0) odświeżania obrazu stereo 3D  $\blacksquare$

<span id="page-8-0"></span>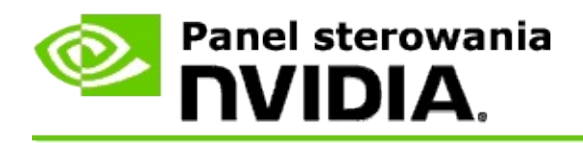

### **Włączanie stereoskopowego obrazu 3D**

- 1. W okienku **drzewa nawigacyjnego** Panelu sterowania NVIDIA w obszarze **Stereoskopowy obraz 3D** wybierz opcję **Skonfiguruj stereoskopowy obraz 3D**, aby otworzyć odpowiednią stronę.
- 2. Kliknij **Uruchom kreatora konfiguracji**, aby uruchomić kreatora, który krok po kroku pomoże skonfigurować i przetestować wymagany sprzęt do wyświetlania efektów stereoskopowego obrazu 3D.

Ten krok nie jest niezbędny w przypadku korzystania z urządzenia NVIDIA 3D Vision oraz w sytuacji, gdy po instalacji oprogramowania została już przeprowadzona i przetestowana konfiguracja.

- 3. Po pomyślnym skonfigurowaniu sprzętu można na tej stronie włączyć stereoskopowy obraz 3D w następujący sposób:
	- a. Zaznacz pole wyboru **Włącz stereoskopowy obraz 3D**.
	- b. W przypadku używania kilku urządzeń do wyświetlania stereoskopowego obrazu 3D należy kliknąć strzałkę obok listy **Typ monitora stereoskopowego obrazu 3D** i wybrać to, które ma być używane.
	- c. Jeśli stereoskopowy obraz 3D nie ma być włączony do momentu po uruchomieniu gry, należy zaznacz pole wyboru **Ukryj efekty stereoskopowego obrazu 3D**.

Efekty stereoskopowego obrazu 3D można włączyć za pomocą klawiszy skrótów lub przycisku na nadajniku podczerwieni NVIDIA.

Domyślny klawisz skrótu dla włączania efektów stereoskopowego obrazu 3D w trakcie gry to [Ctrl+T].

d. Kliknij przycisk **Zastosuj**.

### **Specjalne instrukcje do kart Quadro**

Jeżeli w komputerze jest zainstalowana zaawansowana karta Quadro, to aby można było korzystać z stereoskopowego obrazu 3D klienta, musi być wyłączony obraz stereo z poczwórnym buforowaniem. Aby się upewnić, że obraz stereo z poczwórnym buforowaniem jest włączony, wykonaj następujące czynności:

- 1. W okienku **drzewa nawigacyjnego** Panelu sterowania NVIDIA w obszarze **Ustawienia 3D** wybierz opcję **Zarządzanie ustawieniami 3D**, aby otworzyć odpowiednią stronę.
- 2. Kliknij kartę **Ustawienia globalne**.
- 3. W polu *Ustawienia* kliknij opcję **Stereo - włącz**, a następnie wybierz opcję **Wyłącz**.
- 4. Kliknij przycisk **Zastosuj**.

### **Powiązane tematy**

- Konfigurowanie [stereoskopowego](#page-21-0) obrazu 3D  $\blacksquare$
- [Konfigurowanie](#page-16-0) skrótów klawiaturowych  $\blacksquare$
- Skróty [klawiaturowe](#page-26-0)  $\blacksquare$

<span id="page-10-0"></span>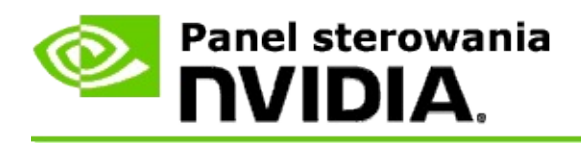

## **Używanie celowników laserowych 3D obrazu stereoskopowego**

- 1. W okienku **drzewa nawigacyjnego** Panelu sterowania NVIDIA w obszarze **Stereoskopowy obraz 3D** wybierz opcję **Skonfiguruj stereoskopowy obraz 3D**, aby otworzyć odpowiednią stronę.
- 2. Kliknij **Zmień celownik laserowy 3D**, aby otworzyć odpowiednie okno dialogowe.
- 3. W oknie dialogowym Zmień celownik laserowy 3D zaznacz pole wyboru **Włącz celownik laserowy 3D w skonfigurowanych grach**.
- 4. W sekcji **Wybierz celownik laserowy** przewiń listę wyboru celowników laserowych, a następnie kliknij celownik, który ma zostać użyty.
- 5. W sekcji **Przezroczystość** kliknij i przeciągnij pasek suwaka do żądanego poziomu przezroczystości.

Można również wprowadzić wartość przezroczystości w polu % – od 0% (nieprzezroczysty) do 100% (przezroczysty).

- 6. Kliknij przycisk **OK**.
- 7. Kliknij **Tak** w oknie dialogowym potwierdzenia **Zresetuj celownik laserowy 3D**.

Celownik laserowy jest wyświetlany po włączeniu podczas gry efektów stereoskopowego obrazu 3D. Aby uniknąć dezorientacji, należy wyłączyć celownik dostarczony z grą.

#### **Powiązane tematy**

- Konfigurowanie [stereoskopowego](#page-21-0) obrazu 3D  $\blacksquare$
- $\blacksquare$ Ustaw skróty [klawiaturowe](#page-16-0)
- Skróty [klawiaturowe](#page-26-0)π.

<span id="page-12-0"></span>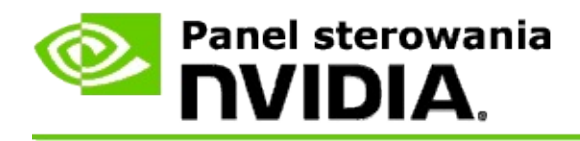

## **Sprawdzanie, czy można wyświetlać stereoskopowe obrazy 3D**

- 1. W okienku **drzewa nawigacyjnego** Panelu sterowania NVIDIA w obszarze **Stereoskopowy obraz 3D** wybierz opcję **Skonfiguruj stereoskopowy obraz 3D**, aby otworzyć odpowiednią stronę.
- 2. Jeśli stereoskopowy obraz 3D nie jest włączony, zaznacz pole wyboru **Włącz stereoskopowy obraz 3D**, a następnie kliknij przycisk **Zastosuj**.
- 3. Kliknij strzałkę obok listy **Testuj stereoskopowy obraz 3D**, a następnie wybierz opcję **Uruchom test obrazu medycznego**.

Na ekranie zostanie wyświetlony test obrazu medycznego.

- 4. Postępuj zgodnie z instrukcjami wyświetlanymi na ekranie.
- 5. Po zakończeniu wyświetlania obrazu naciśnij klawisz ESC.
- 6. Postępuj zgodnie z instrukcjami w oknie dialogowym **Wyniki testu obrazu medycznego**, aby potwierdzić, czy stereoskopowy obraz 3D ma być włączony.

#### **Powiązane tematy**

Konfigurowanie [stereoskopowego](#page-21-0) obrazu 3D  $\blacksquare$ 

<span id="page-13-0"></span>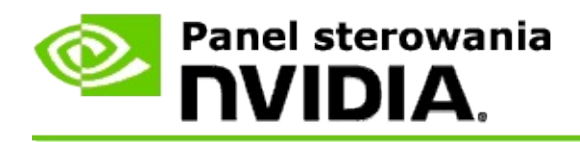

### **Dostosowanie ustawień stereoskopowego obrazu 3D dla monitora**

- 1. W okienku **drzewa nawigacyjnego** Panelu sterowania NVIDIA w obszarze **Stereoskopowy obraz 3D** wybierz opcję **Skonfiguruj stereoskopowy obraz 3D**, aby otworzyć odpowiednią stronę.
- 2. Jeśli stereoskopowy obraz 3D nie jest włączony, zaznacz pole wyboru **Włącz stereoskopowy obraz 3D**.
- 3. Kliknij i przeciągnij suwak głębi stosownie do poziomu komfortu odbioru stereoskopowego obrazu 3D.

Suwak głębi reguluje odległość pomiędzy najbliższymi a najdalszymi obiektami w scenie.

- 4. Kliknij przycisk **Zastosuj**.
- 5. Głębię widzenia można regulować podczas gry również za pomocą skrótu klawiaturowego lub kółka na nadajniku podczerwieni NVIDIA.

Domyślne klawisze skrótów to [Ctrl+F4] do zwiększania głębi i [Ctrl+F3] do zmniejszania.

#### **Powiązane tematy**

- Konfigurowanie [stereoskopowego](#page-21-0) obrazu 3D  $\blacksquare$
- Ustaw skróty [klawiaturowe](#page-16-0)  $\blacksquare$
- Skróty [klawiaturowe](#page-26-0)  $\blacksquare$

<span id="page-14-0"></span>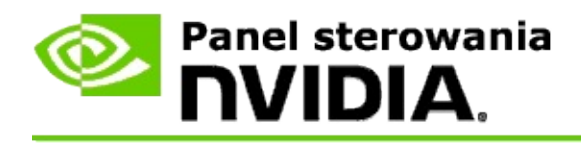

### **Testowanie stereoskopowego obrazu 3D w systemie**

- 1. W okienku **drzewa nawigacyjnego** Panelu sterowania NVIDIA w obszarze **Stereoskopowy obraz 3D** wybierz opcję **Skonfiguruj stereoskopowy obraz 3D**, aby otworzyć odpowiednią stronę.
- 2. Zaznacz pole wyboru **Włącz stereoskopowy obraz 3D**.
- 3. Kliknij **Testuj stereoskopowy obraz 3D**, aby otworzyć odpowiednie okno dialogowe.
- 4. W sekcji **Ustawienia ekranu** dostosuj suwak rozdzielczości, poziom wygładzania krawędzi i częstotliwość odświeżania, które chcesz przetestować, a następnie kliknij przycisk **Zastosuj**.

Wybór częstotliwości odświeżania wyświetlany jest wyłącznie w przypadku trybu stereo z przełączaniem stron.

Te ustawienia można zmienić również podczas testu.

5. Kliknij opcję **Uruchom aplikację testową**.

Aplikacja testowa zostanie wyświetlona na pełnym ekranie z wskazaniem rozdzielczości i częstotliwości odświeżania, dla której test został uruchomiony.

- 6. Aby dokonać regulacji podczas testu, należy nacisnąć klawisz **F1** w celu wyświetlenia menu zawierającego listę klawiszy skrótów, których można użyć do dostosowania częstotliwości odświeżania i rozdzielczości.
- 7. W celu dostosowania ustawień stereoskopowego obrazu 3D i sprawdzenia ich wpływu na obraz można również skrótów [klawiaturowych.](#page-26-0)
- 8. Aby wprowadzić dalsze zmiany w oknie dialogowym, należy nacisnąć klawisz ESC, co spowoduje powrót do okna dialogowego **Testuj stereoskopowy obraz 3D**, wprowadzić zmiany, kliknąć przycisk

**Zastosuj**, a następnie opcję **Uruchom aplikację testową**.

9. Po zakończeniu testu należy nacisnąć klawisz ESC, a następnie przycisk **Zamknij**.

#### **Powiązane tematy**

Konfigurowanie [stereoskopowego](#page-21-0) obrazu 3D  $\blacksquare$ 

<span id="page-16-0"></span>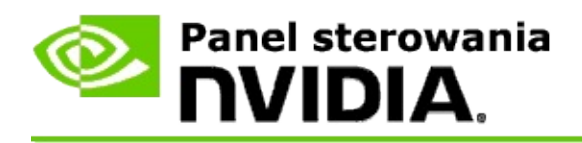

## **Ustawianie skrótów klawiaturowych**

- 1. W okienku **drzewa nawigacyjnego** Panelu sterowania NVIDIA w obszarze **Stereoskopowy obraz 3D** wybierz opcję **Skonfiguruj stereoskopowy obraz 3D**, aby otworzyć odpowiednią stronę.
- 2. Kliknij **Ustaw skróty klawiaturowe**, aby otworzyć odpowiednie okno dialogowe.

W oknie dialogowym wyświetlane są domyślne skróty klawiaturowe dla często używanych elementów sterowania stereoskopowego obrazu 3D, których można użyć w trakcie gry.

Zaawansowane ustawienia można wyświetlić, klikając strzałkę **Pokaż zaawansowane ustawienia w grze**.

- 3. Własne kombinacje klawiszy dla określonych elementów sterowania można zdefiniować w następujący sposób:
	- a. Kliknij wewnątrz odpowiedniego pola.
	- b. Naciśnij kombinację klawiszy, która ma być używana.
	- c. Kliknij przycisk **OK**.
- 4. Aby zmienić zaawansowane ustawienia w grze, zaznacz pole wyboru **Włącz zaawansowane ustawienia w grze**, a następnie przejdź do kroku 3.

#### **Powiązane tematy**

- Konfigurowanie [stereoskopowego](#page-21-0) obrazu 3D  $\blacksquare$
- Skróty [klawiaturowe](#page-26-0)

<span id="page-17-0"></span>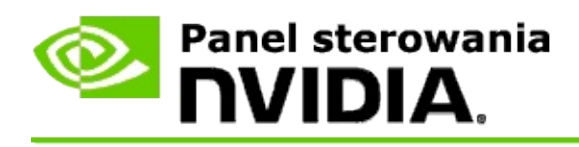

Monitor należy ustawić na wyższą częstotliwość odświeżania przy uruchamianiu programów 3D z aktywnym systemem stereoskopowego obrazu 3D. Zwykle wykonywane jest to automatycznie po uruchomieniu programu 3D. Monitor zostaje przełączony z powrotem do normalnej częstotliwości odświeżania po zamknięciu programu 3D. Podczas przełączana trybu wyświetlania występuje migotanie ekranu. To ustawienie pozwala określić, kiedy częstotliwość odświeżania monitora zostaje zresetowana.

**UWAGA**: Ten element sterujący nie dotyczy systemów 3D Vision Discover ani 3DTV Play.

### **Sterowanie zmienianiem częstotliwości odświeżania obrazu stereo 3D**

- 1. W okienku **drzewa nawigacyjnego** Panelu sterowania NVIDIA w obszarze **Stereoskopowy obraz 3D** wybierz opcję **Skonfiguruj stereoskopowy obraz 3D**, aby otworzyć odpowiednią stronę.
- 2. Jeśli stereoskopowy obraz 3D nie jest włączony, zaznacz pole wyboru **Włącz stereoskopowy obraz 3D**.
- 3. Kliknij strzałkę listy **Wybierz, gdy monitor jest w trybie 3D**, a następnie wybierz jedną z opcji:
	- **Zawsze**: Wybierz tę opcję, aby zapobiec resetowaniu trybu monitora  $\blacksquare$ przy otwieraniu lub zamykaniu programu 3D.

Częstotliwość odświeżania stereoskopowego obrazu 3D jest ustawiona zawsze — nawet wtedy gdy nie są uruchomione programy 3D. Opcja ta pozwala uniknąć resetowania trybu monitora i powiązanego z nim migotania przy otwieraniu lub zamykaniu programu 3D.

**Tylko gdy są uruchomione programy 3D**: Wybierz tę opcję, jeśli  $\blacksquare$ częstotliwość odświeżania obrazu stereoskopowego 3D nie ma być ustawiona cały czas, a jedynie wtedy, gdy jest uruchomiony program 3D.

Częstotliwość odświeżania jest resetowana za każdym razem, gdy jest uruchamiany lub zamykany program 3D — w trybie pełnoekranowym lub w trybie okienkowym. Resetowanie w obu trybach powiązane jest z migotaniem ekranu.

**Tylko gdy są uruchomione pełnoekranowe programy 3D**: Wybierz  $\blacksquare$ tę opcję, jeśli częstotliwość odświeżania obrazu stereoskopowego 3D nie ma być ustawiona cały czas, a jedynie wtedy, gdy jest uruchomiony program 3D w trybie pełnoekranowym.

Częstotliwość odświeżania jest resetowana za każdym razem, gdy jest uruchamiany lub zamykany program 3D w trybie pełnoekranowym. Resetowanie w obu trybach powiązane jest z migotaniem ekranu. Programów 3D w trybie okienkowym nie można oglądać w trybie stereoskopowego obrazu 3D.

4. Po zakończeniu czynności kliknij przycisk **Zastosuj**.

#### **Powiązane tematy**

Zmiana ustawień [stereoskopowego](#page-21-0) obrazu 3D

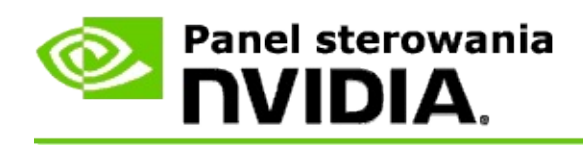

# **Dodatkowe informacje**

Ta część zawiera dodatkowe informacje o ustawieniach stereoskopowego obrazu 3D.

- Konfigurowanie [stereoskopowego](#page-21-0) obrazu 3D  $\blacksquare$
- Skróty [klawiaturowe](#page-26-0)  $\blacksquare$

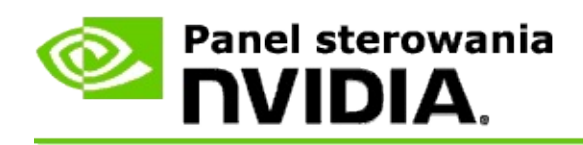

## **Konfigurowanie stereoskopowego obrazu 3D**

Ta strona służy do włączanie i zmiany ustawień stereoskopowego obrazu 3D.

**Włącz stereoskopowy obraz 3D**: Na tej stronie wybierz, aby włączyć stereoskopowy obraz 3D w grach, a także aby włączyć elementy sterujące.

**Uwaga:** Gdy funkcja zmiennej częstotliwości odświeżania jest włączona, nie można włączyć trybu Stereoskopowy obraz 3D.

**Głębia**: Suwak głębi reguluje odległość pomiędzy najbliższymi a najdalszymi obiektami w scenie. Dostosuj głębię stosownie do poziomu komfortu odbioru stereoskopowego obrazu 3D. Głębię można również dostosować za pomocą skrótów [klawiaturowych](#page-26-0) podczas gry.

**Typ monitora stereoskopowego obrazu 3D**: Tryb stereoskopowego obrazu 3D obsługiwany przez monitor nadrzędny jest automatycznie wykrywany podczas instalowania Kreatora konfiguracji. Kreator określa, czy dany monitor może wyświetlać stereoskopowy obraz 3D. Jeśli dostępnych jest więcej typów, z listy rozwijanej wybierz tryb obsługiwany przez używany monitor.

**Uwaga dotycząca oprogramowania 3DTV Play**: Jeśli do systemu podłączony jest telewizor 3D obsługujący standard HDMI i system posiada licencję na oprogramowanie 3DTV Play, lista rozwijana zawierać będzie następujące dwie opcje:

- **3DTV Play**: Jest to ustawienie domyślne dla telewizorów 3D  $\blacksquare$ obsługujących standard HDMI i w większości przypadków nie ma potrzeby go zmieniać.
- **Szachownica HDMI**: (Dla użytkowników zaawansowanych) Jeśli  $\blacksquare$ telewizor obsługuje format szachownicy dla stereoskopowego obrazu 3D, należy wybrać tę opcję, aby wykorzystać możliwości tego formatu, takie jak rozdzielczości 3D do 1080p przy częstotliwości odświeżania 60 Hz. *W przypadku wybrania tej opcji przed rozpoczęciem odtwarzania stereoskopowej zawartości 3D należy również ręcznie skonfigurować telewizor na przyjmowanie formatu szachownicy.*

**Zmień celownik laserowy 3D**: Celowniki w grach FPS (first-person shooter) wyświetlane w trybie stereoskopowego obrazu 3D znajdują sie zazwyczaj w głębi ekranu, utrudniając celowanie. Dla niektórych gier FPS firma NVIDIA

stworzyła konfigurację, w której celownik laserowy w grze jest umieszczony w odpowiednim punkcie głębi bez konieczności wprowadzania konfiguracji przez użytkownika. Dla pozostałych gier FPS firma NVIDIA zapewnia zestaw laserowych celowników 3D, które w prawidłowy sposób wyświetlane są na celu. Można wybrać jeden z tych laserowych celowników, jak również ustawić przezroczystość. Celownik laserowy jest wyświetlany po włączeniu stereoskopowego obrazu 3D w grze. Aby uniknąć dezorientacji, należy wyłączyć celownik dostarczony z grą.

**Ustaw skróty klawiaturowe**: Skróty klawiaturowe są klawiszami skrótów w grze, których można używać do zmiany ustawień stereoskopowego obrazu 3D. Istnieje możliwość zmieniania skrótów oraz przywracania ich domyślnych ustawień fabrycznych.

### **Ukryj efekty stereoskopowego obrazu 3D podczas uruchamiania gry**:

Zazwyczaj stereoskopowy obraz 3D włączany przy uruchomieniu gry. Zaznacz to pole wyboru, jeśli stereoskopowy obraz 3D ma być włączany za pomocą skrótów klawiaturowych po pewnym czasie od uruchomienia gry. Na przykład menu gry i ekrany konfiguracyjne można wyświetlać przy wyłączonym stereoskopowym obrazie 3D. *Ta opcja jest dostępna tylko w przypadku profesjonalnego obrazu stereoskopowego Quadro.*

**Wybierz, gdy monitor jest w trybie 3D**: Monitor należy ustawić na wyższą częstotliwość odświeżania przy uruchamianiu programów 3D z aktywnym systemem stereoskopowego obrazu 3D. Zwykle wykonywane jest to automatycznie po uruchomieniu programu 3D. Monitor zostaje przełączony z powrotem do normalnej częstotliwości odświeżania po zamknięciu programu 3D. Podczas przełączana trybu wyświetlania występuje migotanie ekranu. To ustawienie pozwala określić, kiedy częstotliwość odświeżania monitora zostaje zresetowana.

**Uwaga**: Ten element sterowania nie jest dostępy w przypadku monitorów 3D obsługujących standard HDMI, monitorów 3D wykorzystujących technologię pasywnego obrazu 3D lub w systemie Windows 8 i nowszych systemach operacyjnych Microsoft Windows.

**Zawsze**: Wyższa częstotliwość odświeżania stereoskopowego obrazu  $\blacksquare$ 3D jest ustawiona zawsze — nawet wtedy, gdy nie ma uruchomionych programów 3D. Pozwala to uniknąć resetowania trybu monitora za każdym razem, gdy program 3D zostaje otwarty

lub zamknięty.

- **Tylko gdy są uruchomione programy 3D**: Tryb monitora jest resetowany do częstotliwości odświeżania 3D za każdym razem, gdy jest uruchamiany lub zamykany program 3D — w trybie pełnoekranowym lub w trybie okienkowym.
- **Tylko gdy są uruchomione pełnoekranowe programy 3D**: Tryb  $\blacksquare$ monitora jest resetowany do częstotliwość odświeżania 3D za każdym razem, gdy uruchamiany lub zamykany jest program 3D w trybie pełnoekranowym. W przypadku tego ustawienia nie można korzystać z gier 3D w trybie okienkowym ze stereoskopowym obrazem 3D.

**Testuj stereoskopowy obraz 3D**: Opcja uruchamia aplikację testową, za pomocą której można sprawdzić wygląd stereoskopowego obrazu 3D w systemie oraz określić ustawienia ekranu zapewniające najlepsze efekty stereoskopowego obrazu 3D. Ten przycisk pojawia się po włączeniu stereoskopowego obrazu 3D. Kliknij strzałkę, aby uzyskać dostęp do następujących opcji:

**Uruchom Kreatora konfiguracji**: Uruchom kreatora, aby skonfigurować sprzęt i oprogramowanie stereoskopowego obrazu 3D. *Ta opcja nie jest wyświetlana, gdy włączony jest obraz stereoskopowy OpenGL lub gdy monitor 3D wykorzystuje technologię pasywnego obrazu 3D.*

**Uruchom test obrazu medycznego**: Test obrazu medycznego pozwala użytkownikowi zdolność widzenia stereoskopowych obrazów 3D. Test jest uruchamiany podczas instalacji kreatora. Zaleca się jednak, aby każda osoba uruchomiła test obrazu medycznego, zanim zacznie grać w gry z włączonym stereoskopowym obrazem 3D. *Ta opcja nie jest wyświetlana, gdy monitor 3D wykorzystuje technologię pasywnego obrazu 3D.*

### **Powiązane tematy**

Włącz [stereoskopowy](#page-8-0) obraz 3D

- Użyj celowników laserowych 3D obrazu [stereoskopowego](#page-10-0)  $\blacksquare$
- Sprawdzanie, czy można wyświetlać [stereoskopowe](#page-12-0) obrazy 3D  $\blacksquare$
- Dostosuj ustawienia [stereoskopowego](#page-13-0) obrazu 3D dla monitora  $\blacksquare$
- Testuj system [stereoskopowego](#page-14-0) obrazu 3D  $\blacksquare$
- [Konfigurowanie](#page-16-0) skrótów klawiaturowych  $\blacksquare$
- Skróty [klawiaturowe](#page-26-0)  $\blacksquare$

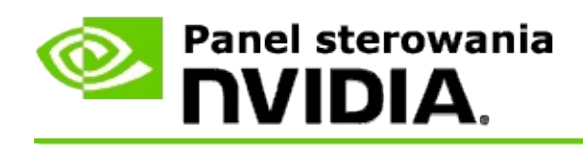

## **Skróty klawiaturowe**

Okno dialogowe **Ustaw skróty klawiaturowe** zawiera skróty klawiaturowe, których można użyć do sterowania stereoskopowym obrazem 3D w trakcie gry. Na tej stronie można również dostosować skróty klawiaturowe. Okno dialogowe podzielone jest na dwie części – podstawowe ustawienia stereoskopowego obrazu 3D oraz zaawansowane ustawienia w grze.

Umieszczając wskaźnik myszy nad tekstem w oknie dialogowym, można wyświetlić proste opisy każdego z ustawień.

## **Ustawienia podstawowe**

**Pokaż lub ukryj efekty stereoskopowego obrazu 3D** (domyślnie [Ctrl+T]): Za pomocą tego skrótu można włączać lub wyłączać podczas gry stereoskopowy obraz 3D. To ustawienie nie jest zapisywane.

**Zwiększ głębię** (domyślnie [Ctrl+F4]): Zwiększa wzrokowy dystans między najbliższymi i najdalszymi obiektami w grze. Ten skrót ma taki sam efekt jak przesunięcie suwaka głębi w prawo i jest automatycznie zapisywany dla wszystkich gier.

**Zmniejsz głębię** (domyślnie [Ctrl+F3]): Zmniejsza wzrokowy dystans między najbliższymi i najdalszymi obiektami w grze. Ten skrót ma taki sam efekt jak przesunięcie suwaka głębi w lewo i jest automatycznie zapisywany dla wszystkich gier.

**Pokaż lub ukryj celownik laserowy 3D** (domyślnie [Ctrl+F12]): Włącza lub wyłącza celownik laserowy 3D NVIDIA.

**Pokaż lub ukryj zgodność w grze** (domyślnie [Ctrl+Alt+Ins]): Skrót służy do wyświetlania lub ukrywania w grze nakładki pokazującej informacje o zgodności gry z technologią stereoskopowego obrazu 3D.

### **Zaawansowane ustawienia w grze**

Ustawienia dostarczone przez firmę NVIDIA dla każdej gry zapewniają optymalny stereoskopowy obraz 3D i nie powinny wymagać dalszych korekt. Poniższych skrótów powinny używać tylko przez osoby dobrze zaznajomione ze skomplikowanymi parametrami stosowanymi w tworzeniu stereoskopowych obrazów 3D.

**Przełącz tryb zgodności 3D** (domyślnie [Ctrl+Alt+F11]): włącza lub wyłącza tryb zgodności 3D.

**Zwiększ zbieżność** (domyślnie [Ctrl+F6]): Przysuwa obiekty w kierunku użytkownika.

**Zmniejsz zbieżność** (domyślnie [Ctrl+F5]): Odsuwa obiekty od użytkownika.

**Przełączaj ustawienia obszaru widoczności** (domyślnie [Ctrl+11]): Przełącza pomiędzy trzema ustawieniami: wyłączenie, rozciąganie i przycinanie boków.

**Zapisz ustawienia w grze** (Domyślnie [Ctrl+F7]): Za pomocą tego skrótu można zapisywać wprowadzone w grze ustawienia celownika laserowego 3D (wyświetlanie/ukrycie), zbieżności i obszaru widoczności. Te ustawienia zostaną automatycznie zastosowane przy kolejnym uruchomieniu konkretnej gry.

#### **Powiązane tematy**

- $\blacksquare$ Konfigurowanie [stereoskopowego](#page-21-0) obrazu 3D
- Ustaw skróty [klawiaturowe](#page-16-0)  $\blacksquare$

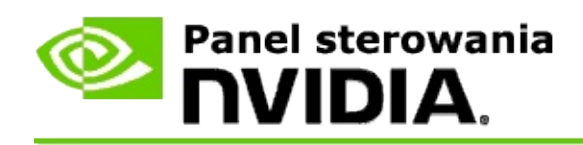

## **Ocena gry**

Strona **Wyświetl ocenę dla gier** pokazu stopień zgodności szeregu gier z technologią stereoskopowego obrazu 3D oraz możliwe problemy i zalecenia dla poszczególnych gier.

Aby uzyskać pomoc na temat korzystania z tych funkcji, p. Jak [wykonać...](#page-32-0)

Dodatkowe informacje na temat tych funkcji, p. [Dodatkowe](#page-41-0) informacje.

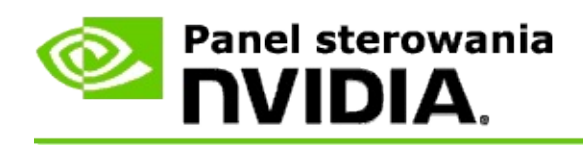

# **Jak wykonać...**

- Wyświetlanie ocen [stereoskopowego](#page-34-0) obrazu 3D dla gry  $\blacksquare$
- Włączyć lub wyłączyć tryb [zgodności](#page-37-0) 3D  $\blacksquare$
- [Wprawdzić,](#page-39-0) czy tryb zgodności 3D jest włączony  $\blacksquare$

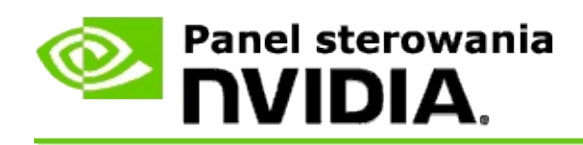

## **Wyświetlanie oceny stereoskopowego obrazu 3D dla gry**

- 1. W okienku **drzewa nawigacyjnego** Panelu sterowania NVIDIA w obszarze **Stereoskopowy obraz 3D** wybierz opcję **Wyświetl ocenę dla gier**, aby otworzyć odpowiednią stronę.
- 2. Aby wyświetlić wyłącznie gry zainstalowane obecnie na komputerze, zaznacz pole wyboru **Pokaż tylko zainstalowane gry**.
- 3. W sekcji dotyczącej oceny stereoskopowego obrazu 3D przewiń listę, aby znaleźć właściwą grę.
	- Kolumna *Tryb 3D Vision* przedstawia ocenę stereoskopowego obrazu  $\blacksquare$ 3D dla poszczególnych gier.
	- Kolumna *Tryb zgodności 3D* przedstawia ocenę zgodności 3D dla  $\blacksquare$ obsługiwanych gier.
- 4. Wybierz grę z listy.

Sekcja **Problemy i zalecane ustawienia** opisuje, jak dobrze dana gra współpracuje ze stereoskopowym obrazem 3D w standardowym trybie 3D Vision, a także w trybie zgodności 3D, jeśli ma to zastosowanie. Może ona również zawierać sugestie, jakie ustawienia w grze należy wprowadzić, aby uzyskać lepszy stereoskopowy obraz 3D, oraz listę wszystkich problemów w grze, które mogą mieć negatywny wpływ na optymalne wyświetlanie stereoskopowego obrazu 3D.

Po uruchomieniu gry te informacje są również dostępne w postaci nakładki w dolnym rogu ekranu. Nakładkę z informacjami można włączać lub wyłączać za pomocą skrótu klawiaturowego (domyślnie [Ctrl+Alt+Ins]).

#### **Powiązane tematy**

- [Wyświetlanie](#page-43-0) ocen dla gier  $\blacksquare$
- [Konfigurowanie](#page-16-0) skrótów klawiaturowych $\blacksquare$

#### Skróty [klawiaturowe](#page-26-0)  $\blacksquare$

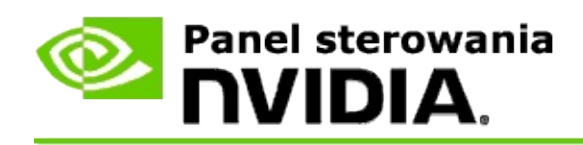

## **Włączanie lub wyłączanie trybu zgodności 3D**

- 1. Przed uruchomieniem gry włącz opcję *Zaawansowane ustawienia własne gry* w Panelu sterowania NVIDIA:
	- a. Otwórz Panel sterowania NVIDIA i przejdź do strony *Stereoskopowy obraz 3D* -> *Skonfiguruj stereoskopowy obraz 3D*, a następnie kliknij **Ustaw skróty klawiaturowe**.
	- b. Kliknij strzałkę **Pokaż zaawansowane ustawienia własne gry**, jeśli sekcja nie jest rozwinięta, a następnie wybierz **Włącz zaawansowane ustawienia własne gry**.
	- c. Kliknij przycisk **OK**.
- 2. Naciśnij Ctrl+Alt+F11 w czasie gry, aby przełączać się pomiędzy trybem zgodności 3D a standardowym trybem 3D Vision.

#### **Powiązane tematy**

- Tryb [zgodności](#page-45-0) 3D  $\blacksquare$
- [Sprawdzanie,](#page-39-0) czy tryb zgodności 3D jest włączony  $\blacksquare$
- [Wyświetlanie](#page-43-0) ocen dla gier  $\blacksquare$

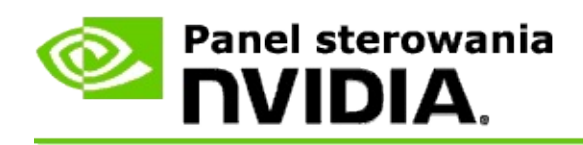

## **Sprawdzanie, czy tryb zgodności 3D jest włączony**

Po uruchomieniu gry w dolnym rogu ekranu wyświetlana jest nakładka pokazująca ocenę gry oraz informację, czy tryb zgodności 3D jest włączony, czy wyłączony.

Jeśli nakładka nie zostanie wyświetlona, należy nacisnąć skrót klawiaturowy [Ctrl+Alt+Ins], aby ją włączyć.

#### **Powiązane tematy**

- Tryb [zgodności](#page-45-0) 3D  $\blacksquare$
- Włączanie lub [wyłączanie](#page-37-0) trybu zgodności 3D  $\blacksquare$

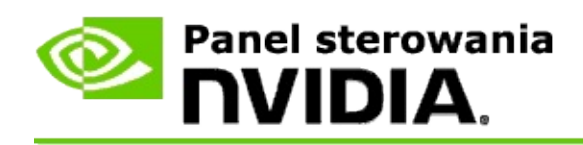

# **Dodatkowe informacje**

Niniejsza sekcja zawiera dodatkowe informacji na temat wyświetlania ocen stereoskopowego obrazu 3D dla gier oraz na temat trybu zgodności 3D.

- [Wyświetlanie](#page-43-0) ocen dla gier  $\blacksquare$
- Tryb [zgodności](#page-45-0) 3D  $\blacksquare$

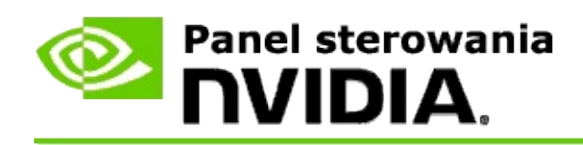

## **Wyświetlanie ocen dla gier**

Na tej stronie wyświetlona jest lista wszystkich gier, które zostały przetestowane przez firmę NVIDIA pod kątem wyświetlania stereoskopowego obrazu 3D. Każda gra otrzymała jedną z ocen zgodności: **Doskonała**, **Dobra**, **Dostateczna** lub **Nie zalecane**. Oceny zależą od tego, jak dobrze gra wyświetla stereoskopowy obraz 3D oraz czy występują w grze jakiekolwiek problemy, które mogą mieć negatywny wpływ na optymalne wyświetlanie stereoskopowego obrazu 3D.

- Aby wyświetlić wyłącznie gry zainstalowane obecnie na komputerze, zaznacz pole wyboru **Pokaż tylko zainstalowane gry**.
- Kolumna **Tryb 3D Vision** przedstawia ocenę stereoskopowego obrazu 3D  $\blacksquare$ dla poszczególnych gier.
- Kolumna **Tryb zgodności 3D** przedstawia ocenę zgodności 3D dla  $\blacksquare$ obsługiwanych gier.
- Sekcja **Problemy i zalecane ustawienia** opisuje, jak dobrze dana gra  $\blacksquare$ współpracuje ze stereoskopowym obrazem 3D w standardowym trybie 3D Vision, a także w trybie zgodności 3D, jeśli ma to zastosowanie. Może ona również zawierać sugestie, jakie ustawienia w grze należy wprowadzić, aby uzyskać lepszy stereoskopowy obraz 3D, oraz listę wszystkich problemów w grze, które mogą mieć negatywny wpływ na optymalne wyświetlanie stereoskopowego obrazu 3D.

#### **Powiązane tematy**

- Sprawdzanie zgodności gier ze [stereoskopowym](#page-34-0) obrazem 3D  $\blacksquare$
- Ustaw skróty [klawiaturowe](#page-16-0)  $\blacksquare$
- Skróty [klawiaturowe](#page-26-0)  $\blacksquare$

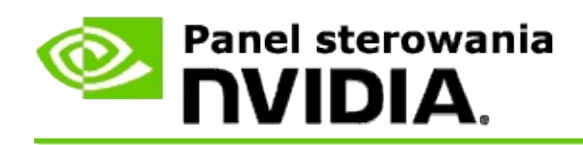

# **Tryb zgodności 3D**

Tryb zgodności 3D to zastrzeżony przez firmę NVIDIA tryb renderowania dla 3D Vision, który poprawia jakość obrazu 3D w wielu grach korzystających z bibliotek DirectX 10 i 11.

## **Wymagania i zgodność**

- Gry muszą być uruchomione w trybie DirectX 10 lub DirectX 11.  $\blacksquare$
- Niezgodne z 3D Vision Surround. $\blacksquare$

## **Korzystanie z trybu zgodności 3D**

Tryb zgodności 3D jest dostępny dla wybranych gier, ale firma NVIDIA cały czas dodaje obsługę kolejnych gier w nowych wersjach sterowników. Tryb zgodności 3D jest włączony domyślnie, gdy jest obsługiwany, ale można go ręcznie włączyć i wyłączyć. Aby uzyskać instrukcje, zobacz Włączanie lub [wyłączanie](#page-37-0) trybu zgodności 3D.

Jeśli tryb zgodności 3D jest wyłączony lub nie jest obsługiwany, sterownik używa standardowego trybu 3D Vision w grze.

#### **Powiązane tematy**

- Włączanie lub [wyłączanie](#page-37-0) trybu zgodności 3D
- [Sprawdzanie,](#page-39-0) czy tryb zgodności 3D jest włączony  $\blacksquare$

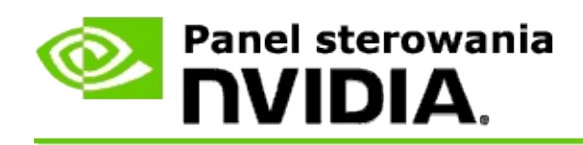

## **Ustawienia 3D Vision Pro**

NVIDIA® 3D Vision™ Pro to profesjonalna wersja okularów i nadajnika stereofonicznego 3D Vision™. Podczas gdy zestaw 3D Vision wykorzystuje komunikację w podczerwieni z nadajnika do okularów stereofonicznych, zestaw 3D Vision Pro wykorzystuje dwukierunkową komunikację radiową pomiędzy okularami stereofonicznymi a koncentratorem 3D Vision Pro. Umożliwia to bezkonfliktowe korzystanie z wielu koncentratorów 3D Vision Pro w zasięgu pozostałych urządzeń.

3D Vision Pro nie wymaga zachowania pola widzenia pomiędzy koncentratorem a okularami 3D Vision Pro. Zapewnia to większą elastyczność umiejscowienia, odległości i pozycji okularów względem koncentratora.

Aby uzyskać pomoc dotyczącą korzystania z tych funkcji, patrz Jak [wykonać.](#page-51-0)

Aby dowiedzieć się więcej o tych funkcjach, patrz [Dodatkowe](#page-61-0) informacje.

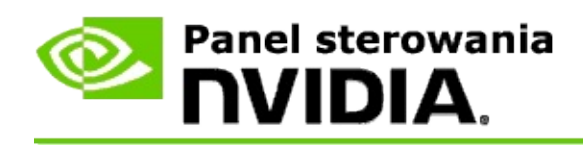

## **Jak wykonać...**

- [Uruchamianie](#page-53-0) 3D Vision Pro z procesorami graficznymi GeForce  $\blacksquare$
- [Uruchamianie](#page-55-0) 3D Vision Pro z procesorami graficznymi Quadro  $\blacksquare$
- [Konfigurowanie](#page-57-0) nowych okularów 3D Vision Pro  $\blacksquare$
- Zmiana zasięgu [koncentratora](#page-58-0) 3D Vision Pro  $\blacksquare$
- [Poprawianie](#page-59-0) siły sygnału radiowego 3D Vision Pro  $\blacksquare$
- [Testowanie](#page-60-0) systemu 3D Vision Pro  $\blacksquare$

<span id="page-53-0"></span>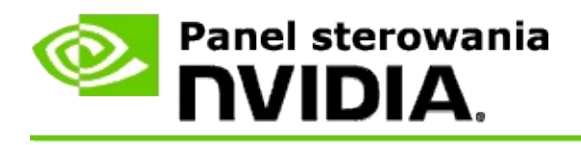

Podczas instalacji oprogramowania 3D Vision Pro zostaje wyświetlony kreator konfiguracji, który ułatwia skonfigurowanie sprzętu 3D Vision Pro. Kreatora można także uruchomić później, zgodnie z niniejszym opisem.

### **Uruchamianie 3D Vision Pro z procesorami graficznymi GeForce**

- 1. W okienku **drzewa nawigacyjnego** Panelu sterowania NVIDIA w obszarze **Stereoskopowy obraz 3D** wybierz opcję **Skonfiguruj stereoskopowy obraz 3D**, aby otworzyć odpowiednią stronę.
- 2. Kliknij przycisk **Uruchom kreatora konfiguracji**, aby uruchomić kreatora, który krok po kroku pomoże skonfigurować i przetestować wymagany sprzęt do wyświetlania efektów stereoskopowego obrazu 3D.

Ten krok nie jest niezbędny, jeśli konfiguracja została już wprowadzona i przetestowana po instalacji oprogramowania 3D Vision Pro.

- 3. Po pomyślnym skonfigurowaniu sprzętu można na tej stronie włączyć stereoskopowy obraz 3D w następujący sposób:
	- a. Zaznacz pole wyboru **Włącz stereoskopowy obraz 3D**.
	- b. W przypadku używania kilku urządzeń do wyświetlania stereoskopowego obrazu 3D należy kliknąć strzałkę obok listy **Typ monitora stereoskopowego obrazu 3D** i wybrać **3D Vision Pro**.
	- c. Jeśli stereoskopowy obraz 3D nie ma być włączony do momentu po uruchomieniu gry, należy zaznaczyć pole wyboru **Ukryj efekty stereoskopowego obrazu 3D**.

Efekty stereoskopowego obrazu 3D można włączyć za pomocą klawiszy skrótów lub przycisku na nadajniku podczerwieni NVIDIA.

Domyślny klawisz skrótu do włączania efektów

stereoskopowego obrazu 3D w trakcie gry to [Ctrl+T].

d. Kliknij przycisk **Zastosuj**.

### **Powiązane tematy**

[Zarządzanie](#page-63-0) 3D Vision Pro  $\blacksquare$ 

<span id="page-55-0"></span>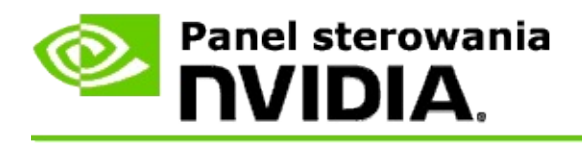

Podczas instalacji oprogramowania 3D Vision Pro zostaje wyświetlony kreator konfiguracji, który ułatwia skonfigurowanie sprzętu 3D Vision Pro. Kreatora można także uruchomić później, zgodnie z niniejszym opisem.

### **Uruchamianie 3D Vision Pro z procesorami graficznymi Quadro**

- 1. W okienku **drzewa nawigacyjnego** Panelu sterowania NVIDIA w obszarze **Ustawienia 3D** wybierz opcję **Zarządzanie ustawieniami 3D**, aby otworzyć odpowiednią stronę.
- 2. Kliknij kartę **Ustawienia globalne**.
- 3. W polu *Ustawienia* kliknij opcję **Stereo-tryb wyświetlania**, a następnie wybierz odpowiednią opcję 3D Vision Pro w zależności od posiadanego sprzętu stereoskopowego.
- 4. Włącz stereoskopowy obraz 3D dla aplikacji, które planujesz wyświetlać w trybie stereofonicznego obrazu 3D:

**Kliencki program stereofoniczny**: Aby używać sterownika stereoskopowego obrazu 3D NVIDIA do gier DirectX (nieobsługiwane w systemie Windows XP) —

- a. W polu *Ustawienia* kliknij opcję **Stereo - włącz**, a następnie wybierz opcję **Wyłącz**.
- b. Kliknij przycisk **Zastosuj**.
- c. W okienku **drzewa nawigacyjnego** Panelu sterowania NVIDIA w obszarze **Stereoskopowy obraz 3D** wybierz opcję **Skonfiguruj stereoskopowy obraz 3D**, aby otworzyć odpowiednią stronę.
- d. Zaznacz pole wyboru **Włącz stereoskopowy obraz 3D**, aby uruchomić stereoskopowy obraz 3D NVIDIA, a następnie kliknij przycisk **Zastosuj**.

**Obraz stereo z poczwórnym buforowaniem**: Aby użyć obrazu stereo z

poczwórnym buforowaniem:

- a. W polu *Ustawienia* kliknij opcję **Stereo - włącz**, a następnie wybierz opcję **Włącz**.
- b. Kliknij przycisk **Zastosuj**.
- c. W okienku **drzewa nawigacyjnego** Panelu sterowania NVIDIA w obszarze **Stereoskopowy obraz 3D** wybierz opcję **Skonfiguruj stereoskopowy obraz 3D**, aby otworzyć odpowiednią stronę.
- d. Wycyzść pole wyboru **Włącz stereoskopowy obraz 3D**, aby wyłączyć stereoskopowy obraz 3D NVIDIA, a następnie kliknij przycisk **Zastosuj**.

#### **Powiązane tematy**

[Zarządzanie](#page-63-0) 3D Vision Pro

<span id="page-57-0"></span>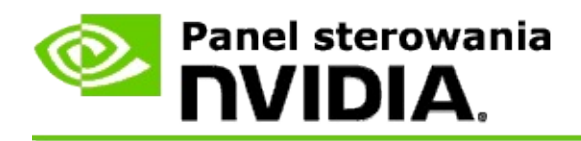

### **Konfigurowanie nowych okularów 3D Vision Pro**

- 1. W okienku **drzewa nawigacyjnego** Panelu sterowania NVIDIA w obszarze **Stereoskopowy obraz 3D** wybierz opcję **Zarządzanie 3D Vision Pro**, aby otworzyć odpowiednią stronę.
- 2. W polu *Okulary* kliknij przycisk **Dodaj okulary**, aby otworzyć okno dialogowe *Dodaj okulary*.
- 3. Postępuj zgodnie z instrukcjami wyświetlanymi w oknie dialogowym *Dodaj okulary*, a następnie kliknij przycisk **Gotowe**.

Nowe okulary zostaną wyświetlone w postaci wpisu w polu listy.

Aby zmienić nazwę wpisu, kliknij strzałkę *Czynności*, wybierz polecenie **Zmień nazwę**, wprowadź nazwę w polu Nazwa w oknie dialogowym *Zmień nazwę*, a następnie kliknij przycisk **OK**.

#### **Powiązane tematy**

[Zarządzanie](#page-63-0) 3D Vision Pro

<span id="page-58-0"></span>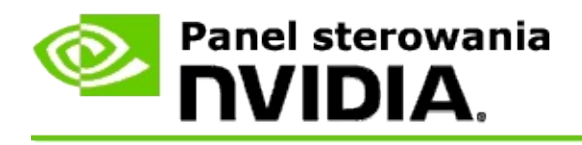

Zasięg koncentratora to najdalsza odległość, przy której okulary mogą zsynchronizować się z koncentratorem 3D Vision Pro. Zasięg koncentratora można zmniejszyć w celu ograniczenia odbioru do małej grupy lub zwiększyć, aby włączyć do niego wszystkie osoby znajdujące się w dużym pomieszczeniu.

### **Zmiana zasięgu koncentratora 3D Vision Pro**

- 1. W okienku **drzewa nawigacyjnego** Panelu sterowania NVIDIA w obszarze **Stereoskopowy obraz 3D** wybierz opcję **Zarządzanie 3D Vision Pro**, aby otworzyć odpowiednią stronę.
- 2. Kliknij strzałkę *Wybierz zasięg urządzenia nadawczo-odbiorczego*, a następnie zaznacz żądaną opcję.
	- **Krótki zasięg** do 2 metrów.  $\blacksquare$
	- **Średni zasięg** do 10 metrów.  $\blacksquare$
	- **Długi zasięg** cały zasięg koncentratora.
- 3. Kliknij przycisk **Zastosuj**.

W oknie podłączonych okularów wyświetlane są tylko okulary znajdujące się w wybranym zasięgu.

#### **Powiązane tematy**

[Zarządzanie](#page-63-0) 3D Vision Pro  $\blacksquare$ 

<span id="page-59-0"></span>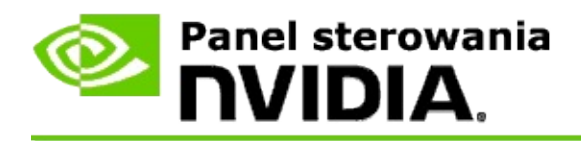

### **Zwiększanie siły sygnału radiowego**

- 1. W okienku **drzewa nawigacyjnego** Panelu sterowania NVIDIA w obszarze **Stereoskopowy obraz 3D** wybierz opcję **Zarządzanie 3D Vision Pro**, aby otworzyć odpowiednią stronę.
- 2. W obszarze *Informacje o kanałach* kliknij opcję **Automatycznie wybierz następny kanał**.

Zostanie wyświetlone okno dialogowe *Automatyczne wybieranie następnego kanału* z widocznym postępem wybierania. Okno dialogowe zostanie zamknięte po wybraniu następnego kanału.

3. Pozostawiając okulary w zasięgu koncentratora, sprawdź, czy obszar informacji o kanale wskazuje dobrą siłę sygnału oraz czy okulary są zsynchronizowane z koncentratorem i znajdują się na liście Okulary.

#### **Powiązane tematy**

[Zarządzanie](#page-63-0) 3D Vision Pro  $\blacksquare$ 

<span id="page-60-0"></span>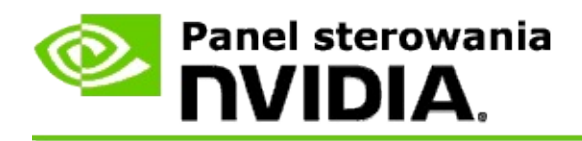

### **Testowanie systemu 3D Vision Pro**

- 1. W okienku **drzewa nawigacyjnego** Panelu sterowania NVIDIA w obszarze **Stereoskopowy obraz 3D** wybierz opcję **Zarządzanie 3D Vision Pro**, aby otworzyć odpowiednią stronę.
- 2. Kliknij opcję **Uruchom aplikację testową**.

Aplikacja testowa uruchamia się w oknie.

#### **Powiązane tematy**

[Zarządzanie](#page-63-0) 3D Vision Pro  $\blacksquare$ 

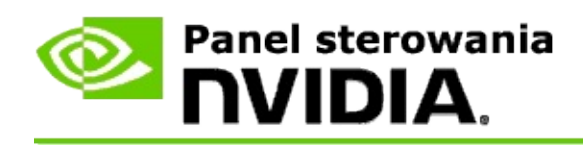

## **3D Vision Pro — dodatkowe informacje**

Ta część zawiera dodatkowe informacje o 3D Vision Pro.

[Zarządzanie](#page-63-0) 3D Vision Pro  $\blacksquare$ 

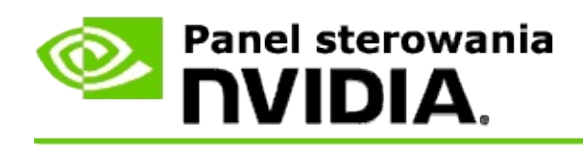

## **Zarządzanie 3D Vision Pro**

Za pomocą tej strony można skonfigurować ustawienia NVIDIA® 3D Vision™ Pro.

Można skonfigurować nowe okulary, zmienić zasięg urządzenia nadawczoodbiorczego koncentratora, zobaczyć, które okulary są zsynchronizowane z koncentratorem, oraz wybrać inny kanał, aby poprawić siłę sygnału między koncentratorem a okularami.

## **Okulary**

**Podłączone okulary**: Pokazuje, ile okularów jest podłączonych i zsynchronizowanych z koncentratorem.

**Dodaj okulary**: Kliknij, aby otworzyć okno dialogowe *Dodaj okulary*, które umożliwia zsynchronizowanie pary okularów stereofonicznych z koncentratorem.

**Odśwież**: Aktualizuje listę okularów, które są zsynchronizowane z koncentratorem.

**Czynności**: Kliknij strzałkę, a następnie wybierz czynność, którą chcesz wykonać. Czynność zostanie zastosowana do pary okularów, która jest wybrana z listy podłączonych okularów.

- **Zidentyfikuj** powoduje miganie diody LED na wybranej parze okularów.
- $\blacksquare$ **Zmień nazwę** — otwiera okno dialogowe *Zmień nazwę okularów*, które umożliwia przypisanie innej nazwy wybranej parze okularów.
- **Usuń** usuwa wybraną parę okularów z listy i odłącza ją od  $\blacksquare$ koncentratora.

**Wybierz zasięg koncentratora**: Kliknij strzałkę, a następnie wybierz żądany zasięg koncentratora.

- **Krótki zasięg** do 2 metrów.  $\blacksquare$
- **Średni zasięg** do 10 metrów.  $\blacksquare$
- **Długi zasięg** cały zasięg koncentratora. $\blacksquare$

### **Ustawienia stereo**

**Uwaga**: przyciski sterowania oraz informacje zawarte w tej części dotyczą tylko kart Quadro, a nie procesorów graficznych GeForce.

**Stereo**: Wskazuje, czy stereoskopowy obraz 3D jest włączony dla karty Quadro. Aby zmienić status, kliknij łącze, które otwiera stronę Ustawienia 3D- >Zarządzanie ustawieniami 3D. Następnie na karcie Ustawienia globalne zmień ustawienie **Stereo - włącz** na Włącz lub Wyłącz, w zależności od tego, czy chcesz włączyć obraz stereoskopowy z poczwórnym buforowaniem (Włącz), czy go wyłączyć (Wyłącz).

**Tryb wyświetlania**: Wskazuje typ używanego urządzenia stereofonicznego. Jest to to samo ustawienie, które jest wskazywane w obszarze Ustawienia 3D na stronie Zarządzanie ustawieniami 3D->Ustawienia globalne->Stereo-tryb wyświetlania

**Uruchom aplikację testową**: Kliknij, aby uruchomić demonstrację stereoskopowego obrazu 3D w OpenGL w celu sprawdzenia funkcji stereofonicznego obrazu 3D systemu. Aplikacja uruchamia się w oknie.

## **Informacje o kanałach**

**Siła sygnału**: Pokazuje siłę sygnału bieżącego kanału koncentratora.

**Automatycznie wybierz następny kanał**: Kliknij, aby wybrać inny kanał koncentratora, jeśli aktualny kanał ma słaby sygnał.

#### **Powiązane tematy**

- [Włączanie](#page-53-0) 3D Vision Pro  $\blacksquare$
- Konfigurowanie nowych okularów [stereofonicznych](#page-57-0)  $\blacksquare$
- Zmiana zasięgu [koncentratora](#page-58-0)  $\blacksquare$
- [Zwiększanie](#page-59-0) siły sygnału radiowego  $\blacksquare$
- [Testowanie](#page-60-0) 3D Vision Pro  $\blacksquare$

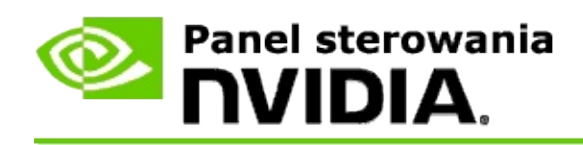

## **Profesjonalny stereoskopowy obraz stereo 3D z poczwórnym buforowaniem**

Przez połączenie okularów stereoskopowych 3D, wyświetlacza przystosowanego do technologii obrazu 3D z zaawansowanymi oraz najnowszymi zaawansowanymi rozwiązaniami NVIDIA® Quadro® każda profesjonalna aplikacja wykorzystująca obraz stereoskopowy OpenGL z poczwórnym buforowaniem może być wyświetlana w trybie stereoskopowego obrazu 3D.

W przypadku obrazu stereoskopowego z poczwórnym buforowaniem używane są cztery bufory (przedni lewy, przedni prawy, tylny lewy, tylny prawy) zamiast dwóch buforów (przedni, tylny) używanych w tradycyjnym stereo. Technologia obrazu stereoskopowego z poczwórnym buforowaniem pozwala na oglądanie obrazu stereofonicznego w trybie pełnoekranowym lub w wielu oknach. Ta technologia zapewnia najwyższą jakość obrazu stereoskopowego 3D wymaganego w przypadku profesjonalnych stacji roboczych.

Patrz Jak włączyć obraz stereo z poczwórnym [buforowaniem.](#page-70-0)

<span id="page-70-0"></span>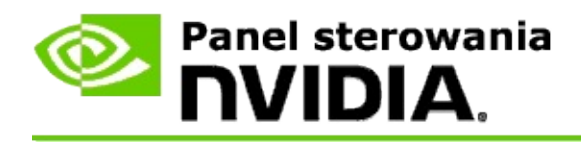

## **Włączanie obrazu stereoskopowego z poczwórnym buforowaniem**

- 1. W okienku **drzewa nawigacyjnego** Panelu sterowania NVIDIA w obszarze **Ustawienia 3D** wybierz opcję **Zarządzanie ustawieniami 3D**, aby otworzyć odpowiednią stronę.
- 2. Kliknij kartę **Ustawienia globalne**.
- 3. W polu *Ustawienia* kliknij opcję **Stereo-tryb wyświetlania**, a następnie wybierz odpowiednią opcję, w zależności od posiadanego sprzętu stereofonicznego.
- 4. W polu *Ustawienia* kliknij opcję **Stereo - włącz**, a następnie wybierz opcję **Włącz**.
- 5. Kliknij przycisk **Zastosuj**.
- 6. W okienku **drzewa nawigacyjnego** Panelu sterowania NVIDIA w obszarze **Stereoskopowy obraz 3D** wybierz opcję **Skonfiguruj stereoskopowy obraz 3D**, aby otworzyć odpowiednią stronę.
- 7. Upewnij się, że pole wyboru **Włącz stereoskopowy obraz 3D** jest wyczyszczone, a następnie kliknij przycisk **Zastosuj**.

#### **Powiązane tematy**

[Zarządzanie](#page-63-0) 3D Vision Pro п